## **Как быстро сделать PDF для печати из Adobe Illustrator**

Приведенные настройки настоятельно рекомендуется оставить как есть, и менять только если вы точно знаете что делаете.

1) Меню File -> Команда Save As -> PDF (выбираем этот формат)

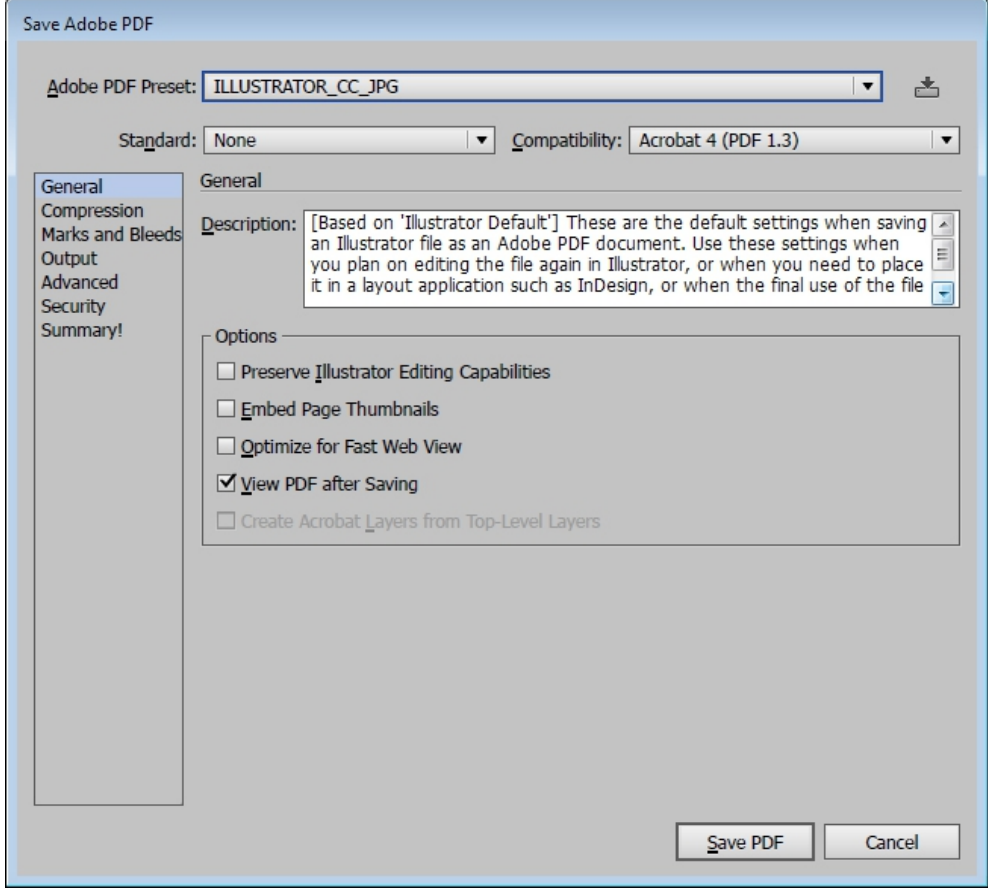

2)

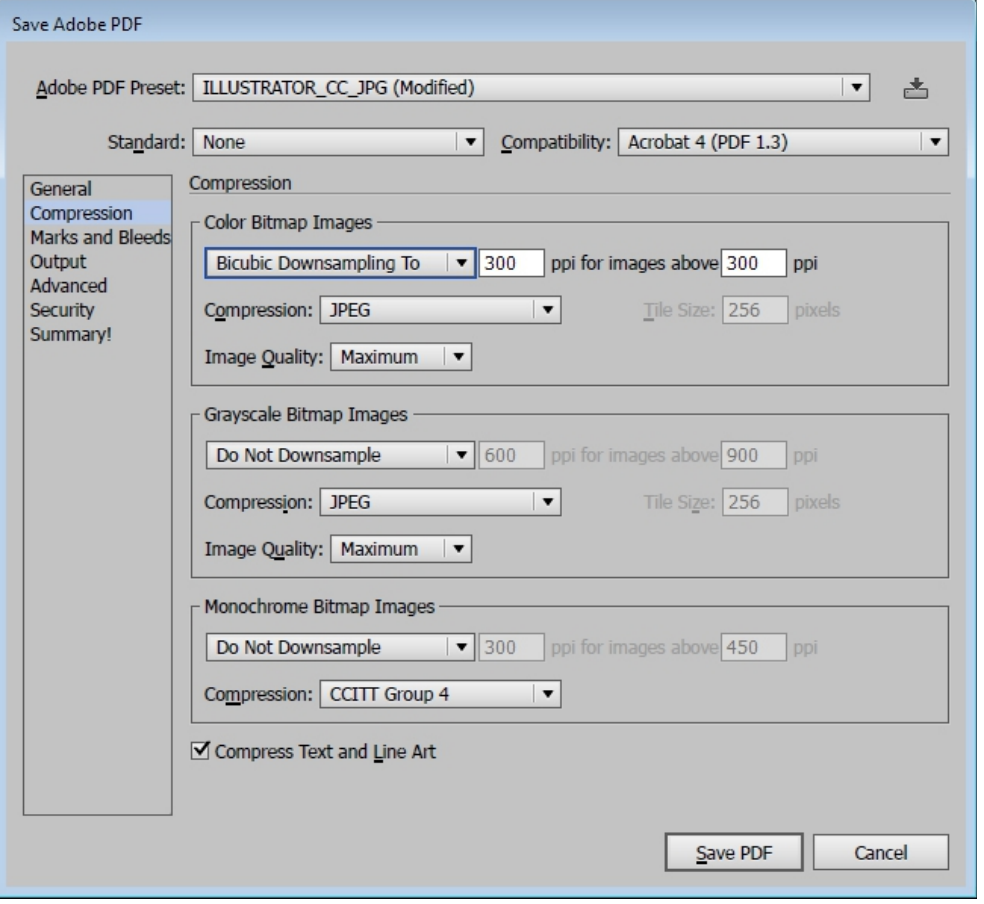

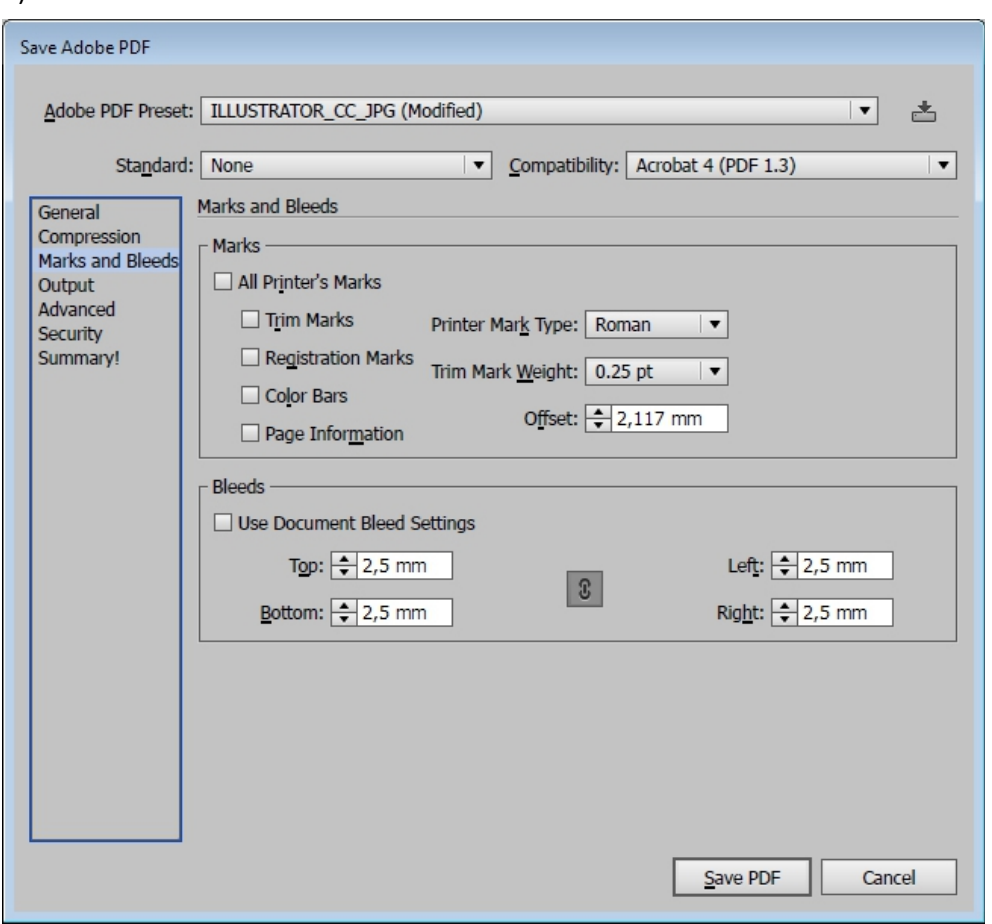

4) В параметре Destination выбран наш общий цветовой профиль, который можно скачать здесь:

http://articles.printomat.ru/upload/iblock/[929/929f99fccce341b3ecb9d539b02c9d10](http://articles.printomat.ru/upload/iblock/929/929f99fccce341b3ecb9d539b02c9d10.zip).zip

Его нужно установить в систему чтобы он был виден в меню программы.

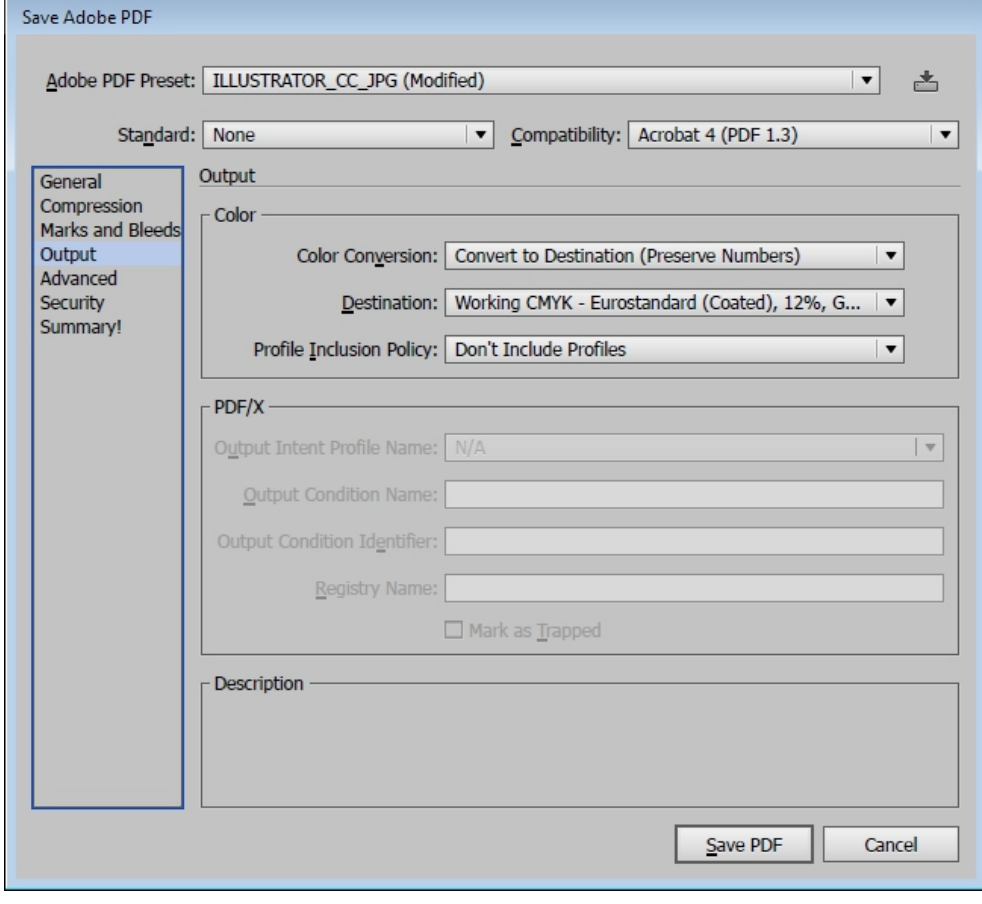

3)

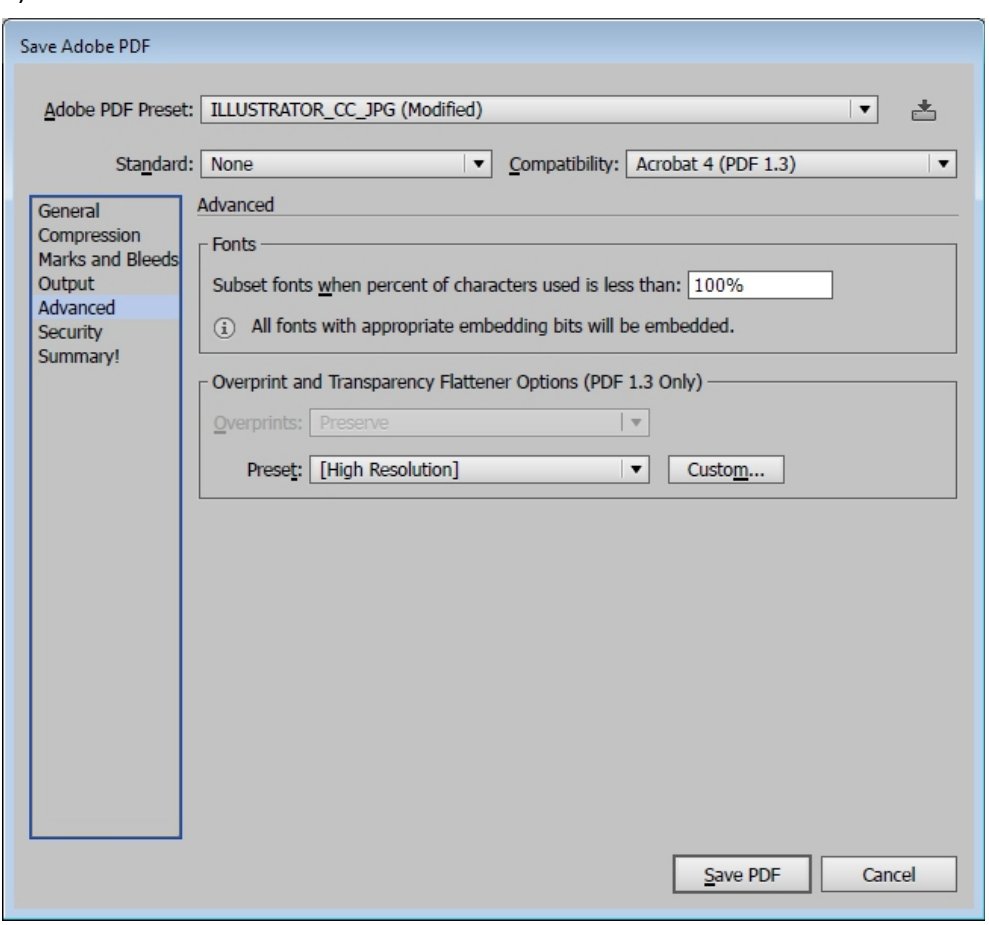

**Всё, теперь можно нажать Save PDF и ваш файл готов к полиграфической печати!**

**Настоятельно рекомендуем просмотреть полученный файл на визуальное соответствие, но напоминаем, что Acrobat может не всегда корректно отображать прозрачности, но на печати всё нормально.**

5)